## **Arise Documentation**

*Release 2.2*

**Arise.io**

August 02, 2013

## **CONTENTS**

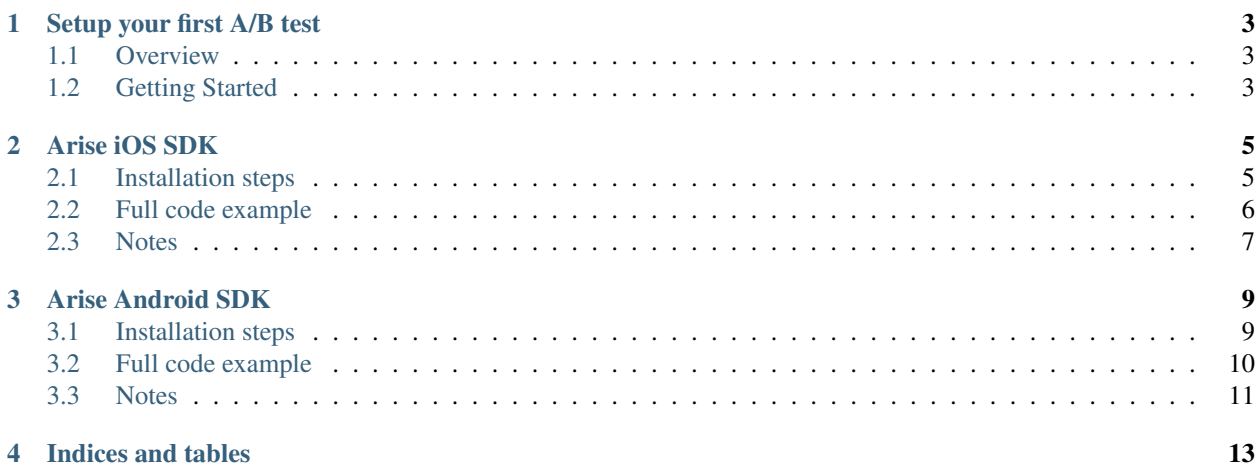

Contents:

**ONE**

## <span id="page-6-0"></span>**SETUP YOUR FIRST A/B TEST**

### <span id="page-6-1"></span>**1.1 Overview**

#### **1.1.1 What is A/B testing?**

Testing is a way of showing users different variations of your app, and then measuring how each variation affects your goals. For example, if you're interested in having your users make more in-app purchases, you might test the phrase "buy more coins now!" versus "save time by buying coins". Arise's A/B testing tools can tell you which one will make you more money. You can also use Arise to test new in app-features, evaluate performance and roll out changes without resubmitting your app.

#### **1.1.2 What is a conversion?**

Tests are only good when they can measure some metric and show you which path is performing better. To help out our system, that metric should be a "conversion". Good examples of goals are things like an in-app purchase, a new account created, or even a tap on an advertisement. We can then calculate the [conversion rate](http://en.wikipedia.org/wiki/Conversion_rate) (Number of conversion/ Number of views).

## <span id="page-6-2"></span>**1.2 Getting Started**

#### **1.2.1 1. Create an account**

If you do not have an account yet, register on the [dashboard.](http://beta.arise.io/) The dashboard is your tool to configure your experiment variation.

### **1.2.2 2. Configure your variation**

The current system supports only one experiment and two variations.

#### **Variation values**

Variation values will be transmitted to your app. You can experiment:

- call to actions
- headline, product descriptions (words, style, number of words)
- in-app purchases (prices, multiple contents)
- forms (types of fields, length, layout, error handling)
- layout and design (position and grouping of content)
- images

You need to set different values for each variation. We will consider the variation A as the default variation (control).

#### **Distribution**

You can set the distribution of your variations. The total of all the variations must always be 100%. You can for example set 70% on the variation A (control) and 30% on the variation B (test). Once your app is deployed, you will be able to view the conversion rate for each variation.

### **1.2.3 3. Install the Arise SDK in your app**

We currently support iOS and Android. Please read the following documentation to install the Arise SDK in your app:

- *[Arise iOS SDK](#page-8-0)*
- *[Arise Android SDK](#page-12-0)*

#### **CHAPTER**

**TWO**

## **ARISE IOS SDK**

<span id="page-8-0"></span>This documentation will help you to install the Arise iOS client in your application.

### <span id="page-8-1"></span>**2.1 Installation steps**

#### **2.1.1 1. Add the Arise library to your project**

First, download the [Arise SDK for iOS.](https://s3.amazonaws.com/ariseio/Arise-iOS-2.2.zip) Unzip it and drag it inside your project's Frameworks folder. Ensure that you select 'Copy items into the destination group's folder' when the dialogue box appears.

### **2.1.2 2. Add dependencies**

In XCode:

- select your project in the project navigator
- in the project settings select your target
- click on the Build Phases tab
- Open the Link With Libraries collapsible panel
- Click on '+'
- Search for libsqlite3.dylib and click on the Add button.

#### **2.1.3 3. Initialize the framework**

Add the following line in your AppDelegate.h:

#import <Arise/Arise.h>

Add the following line under application:didFinishLaunchingWithOptions of your AppDelegate.m file to initialize the framework:

[Arise initializeWithKey:@"9c51b5e8f06ebd26728f29954365098f052c68c8"];

Replace the value of the key by your own key. You can find it in your dashboard.

#### **2.1.4 4. Get the experiment value**

You can request a variation value using the getVariation method in one of your .m file:

```
[ABTest getVariation:^(NSString *experimentValue){
    upgradeButton.title = experimentValue;
}];
```
Do not forget to import the Arise SDK in your header file:

```
#import <Arise/Arise.h>
```
### **2.1.5 5. Record events**

Now that you have setup your application for testing, you will need to record views and conversion events. Record a view:

```
[ABTest recordView];
```
#### Record a conversion:

```
[ABTest recordConversion];
```
## <span id="page-9-0"></span>**2.2 Full code example**

```
#import "ViewController.h"
@interface ViewController ()
@end
@implementation ViewController
- (void)viewDidLoad
{
    [super viewDidLoad];
    // Get and setup the variation
    [ABTest getVariation:^(NSString *value){
        // Use the variation value to customize our application
        // ...
        // For example :
        // Change the title of the purchase button
        purchaseButton.title = value;
    }];
}
- (void)onLoadPurchasePage
{
    // the user is viewing the item purchase page
    // record a view event
    [ABTest recordView];
}
```

```
- (IBAction) onPurchase: (id) sender
{
    // the user has bought the item
    // record a conversion event
    [ABTest recordConversion];
}
- (void)didReceiveMemoryWarning
{
    [super didReceiveMemoryWarning];
    // Dispose of any resources that can be recreated.
}
```
## <span id="page-10-0"></span>**2.3 Notes**

The Arise iOS SDK supports iOS 6 and later.

**THREE**

# **ARISE ANDROID SDK**

<span id="page-12-0"></span>This documentation will help you to install the Arise Android client in your application.

### <span id="page-12-1"></span>**3.1 Installation steps**

#### **3.1.1 1. Add the Arise library to your project**

First, download the [Arise library jar file](https://s3.amazonaws.com/ariseio/Arise-Android-2.2.jar) and drag it inside your project's /libs/ folder.

### **3.1.2 2. Add permissions**

In your project, right click on AndroidManifest.xml Click on Open With/Android Common XML Editor. Add after the  $\langle$ uses-sdk ....  $\rangle$  tag:

**<uses-permission** android:name="android.permission.INTERNET"**></uses-permission>**

### **3.1.3 3. Initialize the framework**

In the onCreate function of your main activity, you need to initialize the framework:

```
// Initialize the arise library
String authKey = "9c51b5e8f06ebd26728f29954365098f052c68c8";
Arise.initialize(qetApplicationContext(), authKey);
```
Replace the value of authKey by your own key. You can find in your dashboard.

#### **3.1.4 4. Get the experiment value**

When you plan to run the experiment, you will need to call the getVariationWithListener to get the experiment data:

```
// Get and setup the variation
ABTest.getVariationWithListener(new VariationListener() {
    @Override
    public void onVariationAvailable(String value) {
            final String buyMessage = value;
    }
});
```
#### **3.1.5 5. Record events**

Now that you have setup your application for testing, you will need to record views and conversion events. Record a view:

```
ABTest.recordView();
```
#### Record a conversion:

```
ABTest.recordConversion();
```
### <span id="page-13-0"></span>**3.2 Full code example**

```
package com.example.shoestore;
import io.arise.ABTest;
import io.arise.Arise;
import io.arise.VariationListener;
import android.os.Bundle;
import android.app.Activity;
public class MainActivity extends Activity {
    @Override
   protected void onCreate(Bundle savedInstanceState) {
            super.onCreate(savedInstanceState);
            setContentView(R.layout.activity_main);
            // Initialize the arise library
            String author = "9c51b5e8f06ebd26728f29954365098f052c68c8";
            Arise.initialize(getApplicationContext(), authKey);
            // Get and setup the variation
            ABTest.getVariationWithListener(new VariationListener() {
                    @Override
                    public void onVariationAvailable(String value) {
                            // Change the button label
                            final String buyMessage = value;
                            // Use the buyMessage to customize our application
                            // ...
                    }
            });
    }
   private void onLoadPurchasePage(){
            // the user is viewing the item purchase page
            // record a view event
            ABTest.recordView();
    }
   private void onPurchaseCompleted(){
            // the user has bought the item
            // record a conversion event
            ABTest.recordConversion();
```
} }

## <span id="page-14-0"></span>**3.3 Notes**

The Arise Android SDK supports Android 2.3.3 (API level 10) and later.

**CHAPTER**

**FOUR**

# **INDICES AND TABLES**

- <span id="page-16-0"></span>• *genindex*
- *modindex*
- *search*